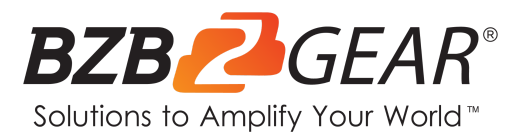

# **BG-UHD-VW29**

## **3X3 4K 18Gbps UHD HDMI 2.0 Video Wall Processor/Controller with Audio and IP/RS232 Control**

# **User Manual**

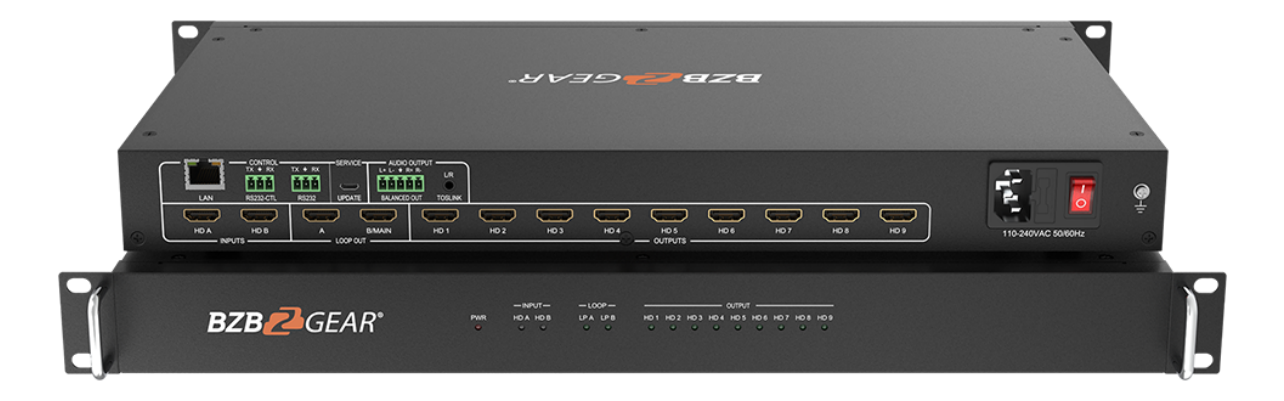

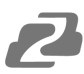

## **TABLE OF CONTENTS**

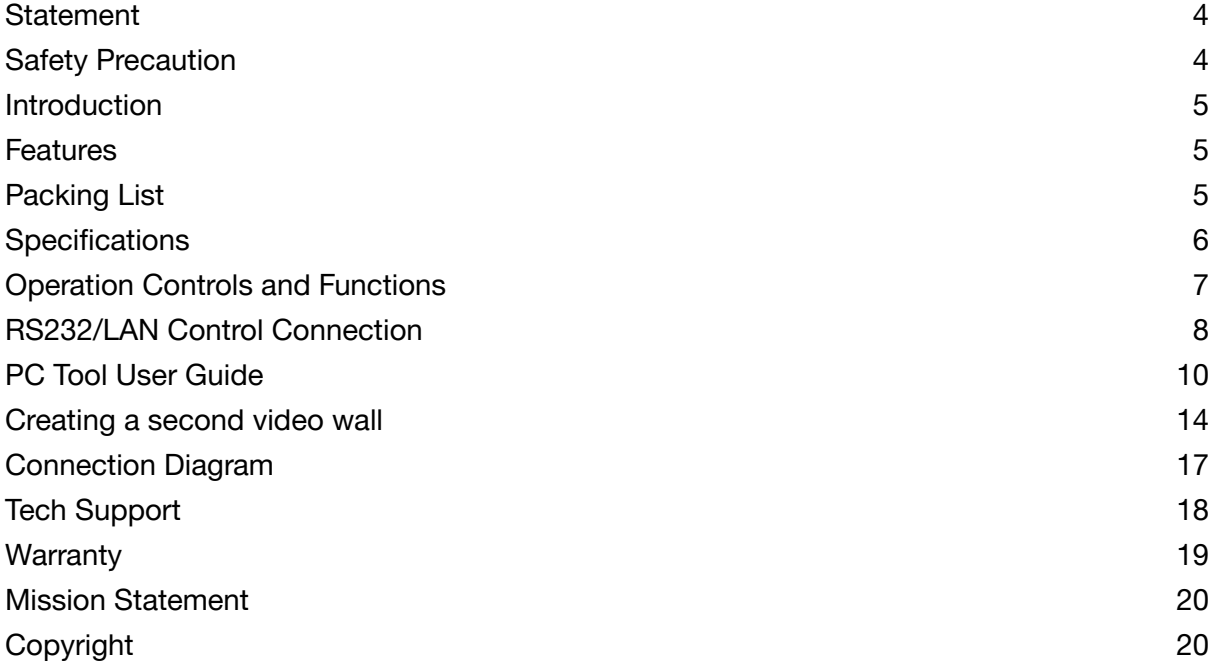

#### <span id="page-3-0"></span>**Statement**

Please read these instructions carefully before connecting, operating, or configuring this product. Please save this manual for future reference.

## <span id="page-3-1"></span>**Safety Precaution**

- To prevent damaging this product, avoid heavy pressure, strong vibration, or immersion during transportation, storage, and installation.
- The housing of this product is made of organic materials. Do not expose to any liquid, gas, or solids which may corrode the shell.
- Do not expose the product to rain or moisture.
- To prevent the risk of electric shock, do not open the case. Installation and maintenance should only be carried out by qualified technicians.
- Do not use the product beyond the specified temperature, humidity, or power supply specifications.
- This product does not contain parts that can be maintained or repaired by users. Damage caused by dismantling the product without authorization from BZBGEAR is not covered under the warranty policy.
- Installation and use of this product must strictly comply with local electrical safety standards.

## <span id="page-4-0"></span>**Introduction**

The BG-UHD-VW29 is an HDMI 2.0 Video Wall controller with 2 HDMI inputs, 2 HDMI loop outputs, and 9 HDMI scaling outputs for video wall processing. The 5-pin phoenix connector provides balanced L/R audio output. The product also features an RS-232 bypass feature for daisy chain and cascade connections with different units.

## <span id="page-4-1"></span>**Features**

- HDMI 2.0 and HDCP 2.2 compliant
- Supports resolutions up to 3840x2160@60Hz video output for video wall
- Bezel Compensation with two modes
- 2 channel HDMI loop out
- PIP on video wall
- 180° display rotation
- RS-232 and TCP/IP control
- CEC control for displays via PC Tool or commands

## <span id="page-4-2"></span>**Packing List**

- 1 x Ultra HD Video Wall Processor
- 1 x AC Power Cord
- 1 x 5-pin Phoenix Connector
- 2 x 3-pin Phoenix Connector
- 1× RS232 to Phoenix Cable
- $\bullet$  1 x CAT6 cable
- 1× USB to RS232 Cable
- $\bullet$  1 $\times$  User Manual

**Address:** 830 National Drive #140, Sacramento, CA 95834, USA **· Tel:** +1(888)499-9906 **· Email:** support@bzbgear.com 5

# <span id="page-5-0"></span>**Specifications**

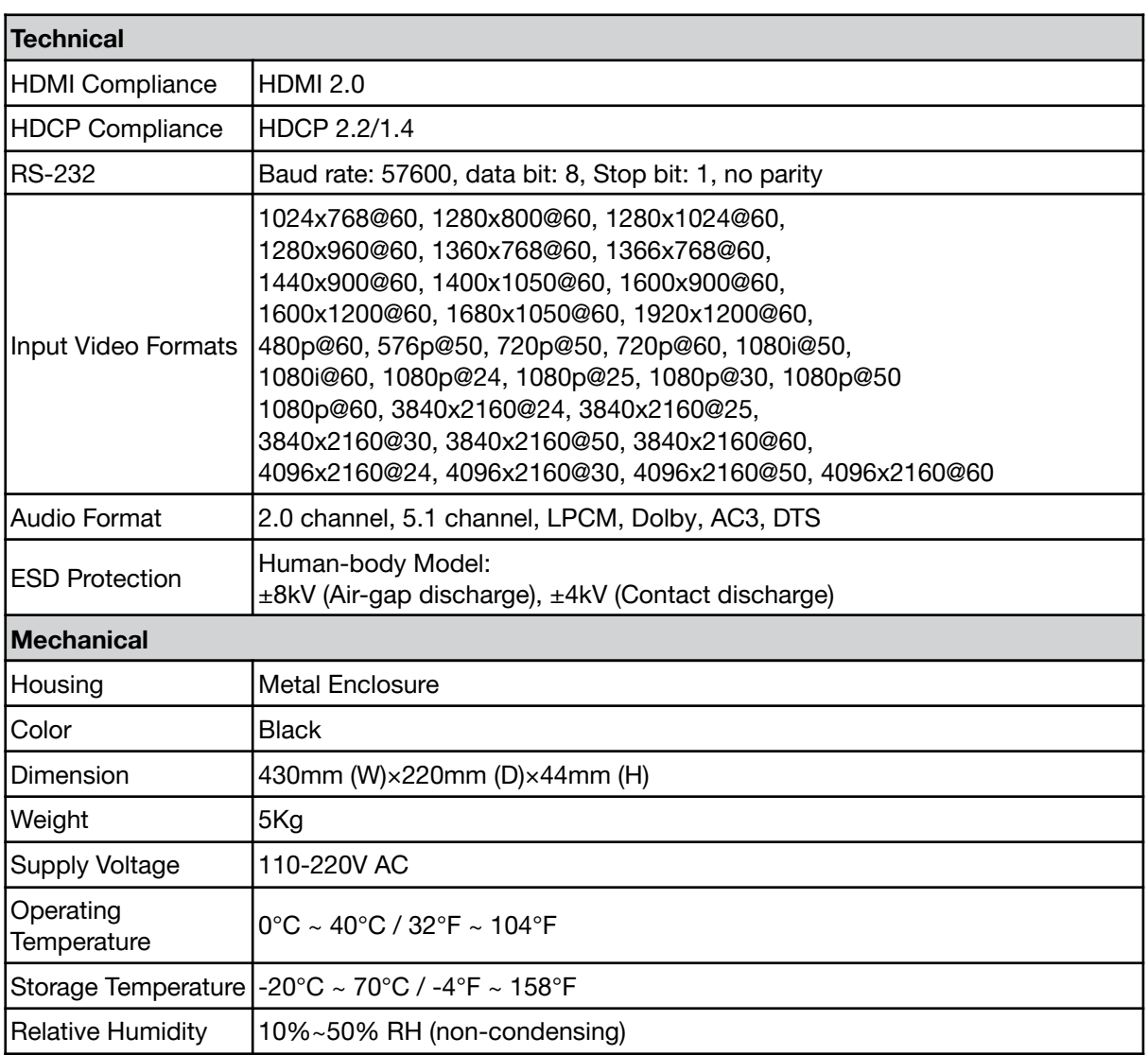

# <span id="page-6-0"></span>**Operation Controls and Functions**

#### **Front Panel**

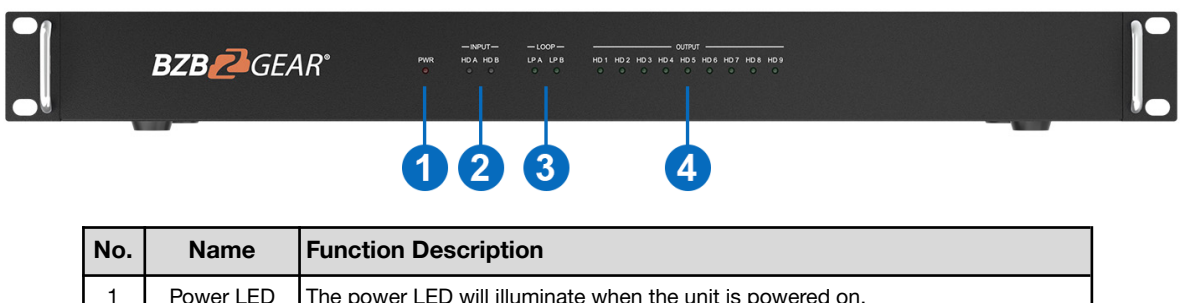

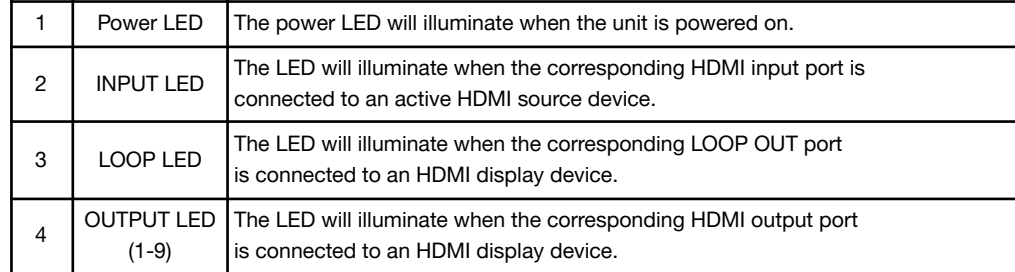

### **Rear Panel**

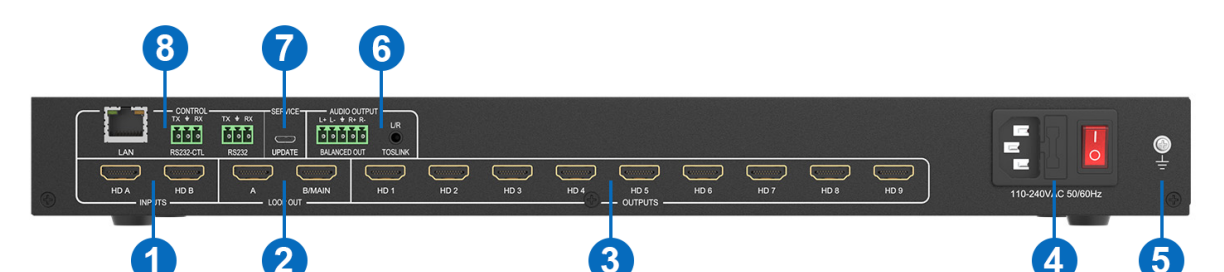

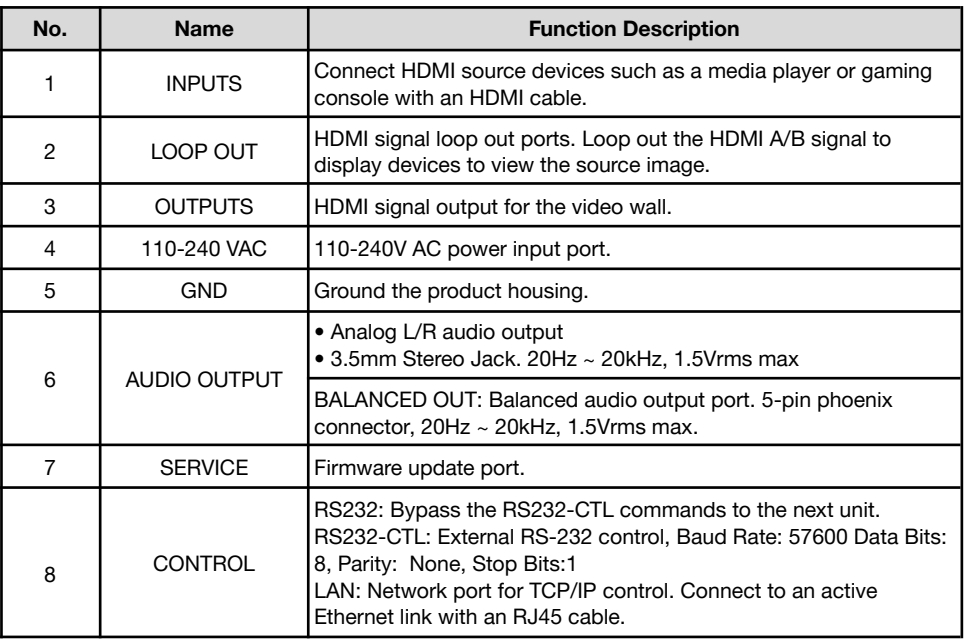

## <span id="page-7-0"></span>**RS232/LAN Control Connection**

#### **RS232 Control Connection**

Connect to the RS-232-CTL port of the product to a PC using a USB serial cable as shown in the following figure:

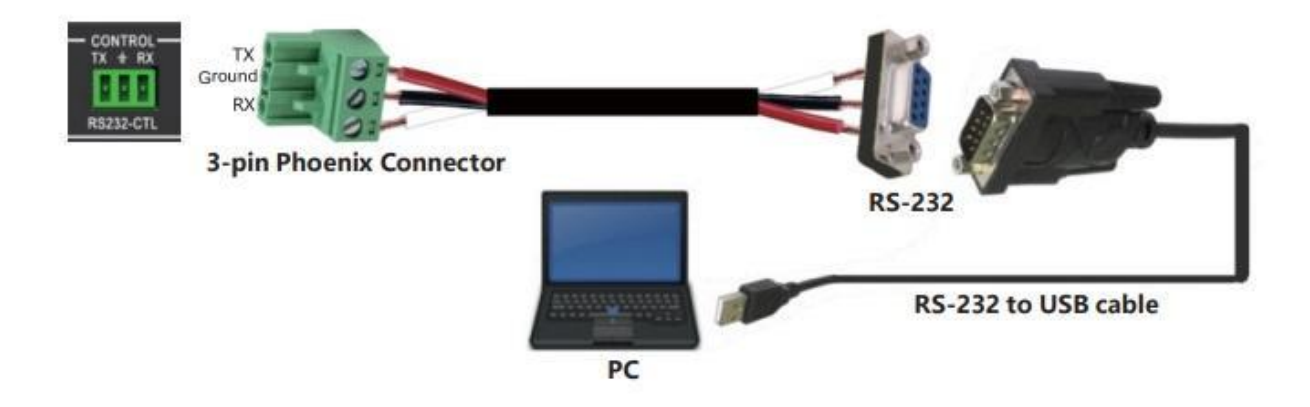

#### **Network Control Connection**

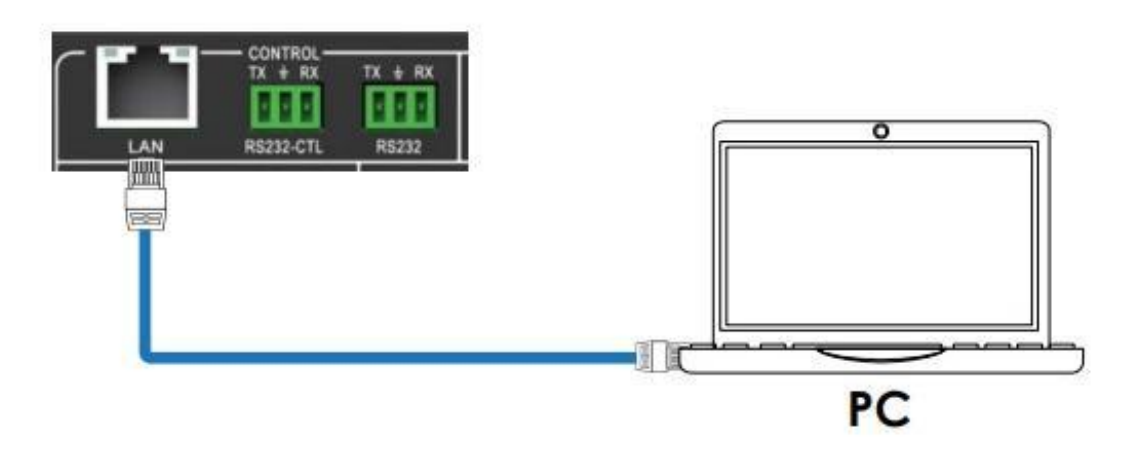

Direct connection via Ethernet cable:

- 1. Connect the PC and device directly via an Ethernet cable
- 2. Change the IP address of the PC to be in the same subnet of the device
	- a) Default IP Address: 192.168.0.247
	- b) Default Subnet Mask: 255.255.255.0

See the figure below for manually setting the IP address of a connected Windows PC.

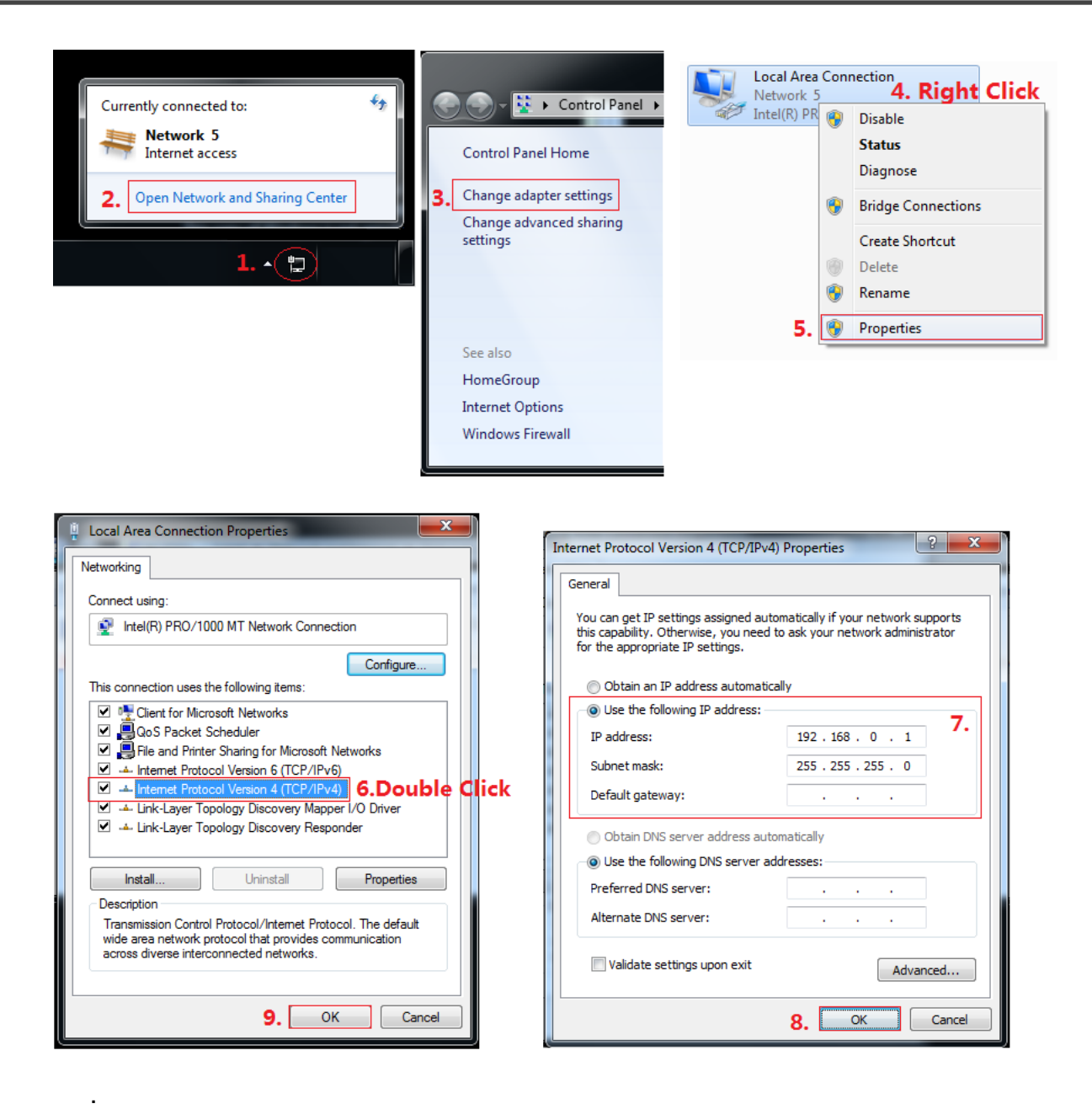

- 3. Run the PC control software (If you change the IP address of the PC after running the software you will need to close it and run it again).
- 4. Click to switch "Ctrl Mode" to "Network".
- 5. Click the "Search Device" button at the bottom.
- 6. Click the device you want to control in the result list (When you click it, the software will read the network configuration)
- 7. Click the "Disconnected" button to connect to the device.

If connected successfully, the "Disconnected" button will show "Connected."

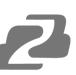

## <span id="page-9-0"></span>**PC Tool User Guide**

The PC Tool control software supports both UART and network control. PC Tool has five tabs: Matrix Switch, Signal Setting, Fine Tune: PQ, Video Wall, and CEC Control.

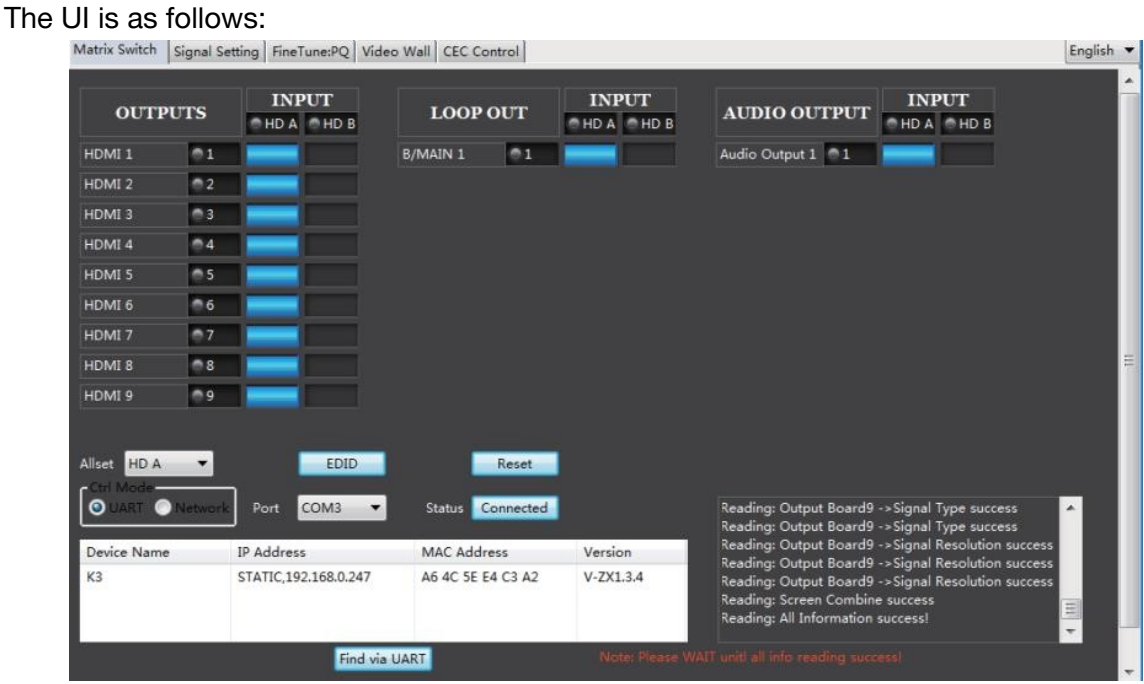

#### **Matrix Switch Tab**

- 1. Select **UART** (with RS232 cable) or **Network** to connect to the device. Baud rate is 57600 bps.
- 2. Select an input source for each output.
- 3. "AllSet" function: Apply input HD A or B to all outputs.
- 4. Select the input source for B/MAIN output.
- 5. Select the audio source for balanced audio output and 3.5mm output.
- 6. Reset: Resets the device to factory settings.
- 7. EDID Control: Clicking the 'EDID' button will open the below EDID control window:

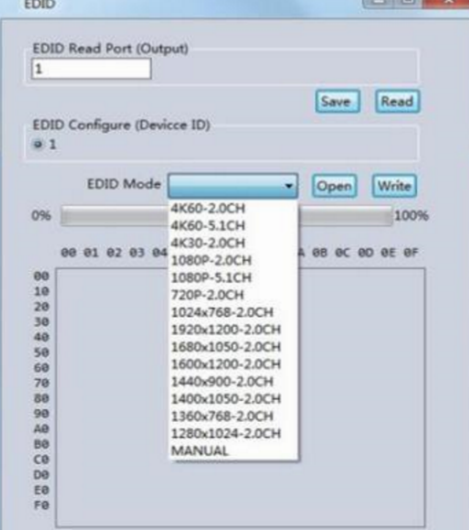

- **A.** Read the EDID information for devices connected to each output and save as a BIN file.
- **B.** Open an existing EDID file and write it to the HDMI A and B input port as Manual EDID.
- **C.** Select the predefined EDID file and write it to the HDMI A and B inputs.

#### **The available predefined EDID options:**

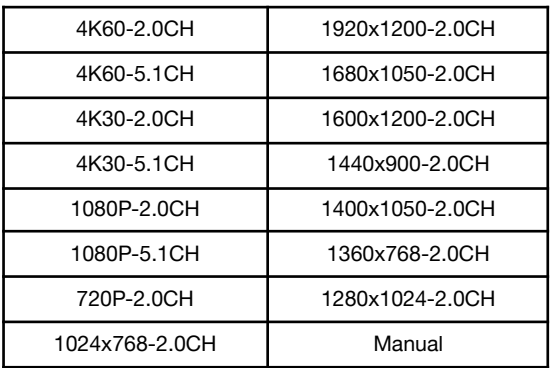

#### **Signal Setting Tab**

The resolution of each input can be read to configure the resolution of each output.

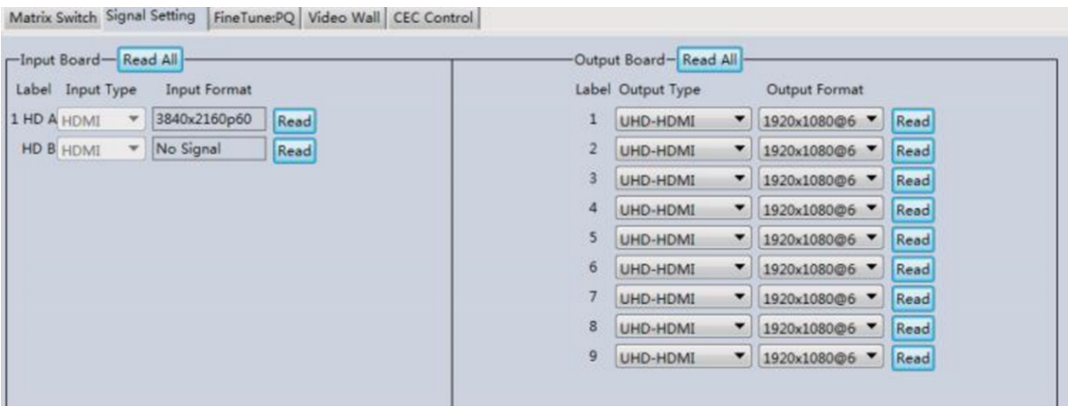

#### **Available output resolutions:**

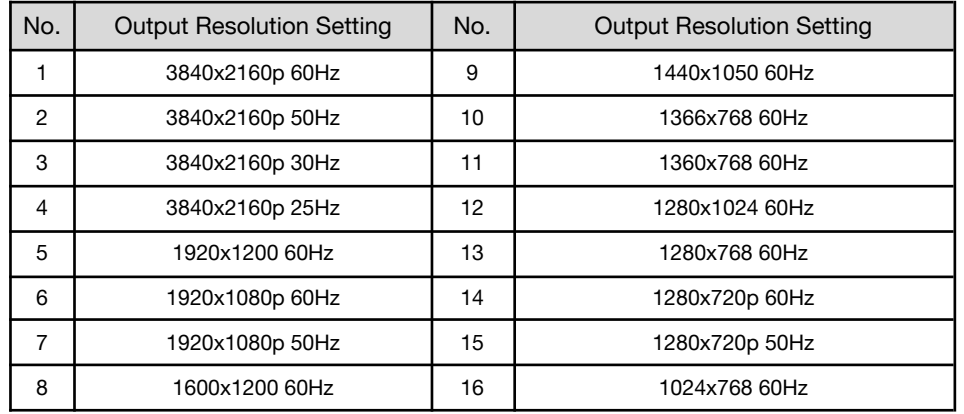

**Note:** 3840x2160 25/30Hz is only used for standalone displays and not for video walls.

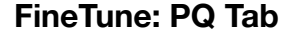

Configure the brightness, contrast, saturation, and sharpness of each output.

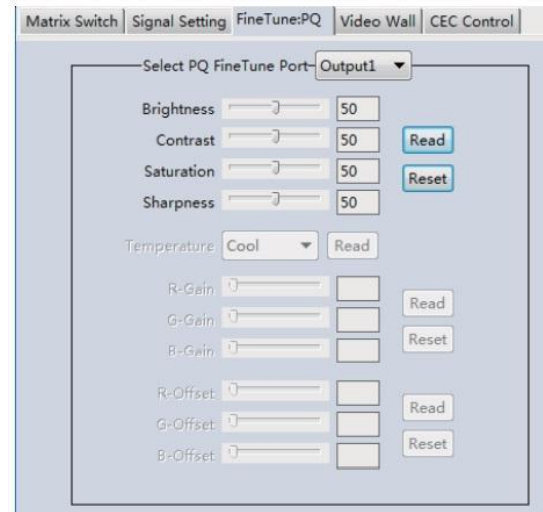

**Note:** The recommended settings are the default 50/50/50/50. Do not change the default settings unless under special circumstances. If problems arise after reconfiguration, click the 'Reset' button to return to default settings.

#### **CEC Control Tab**

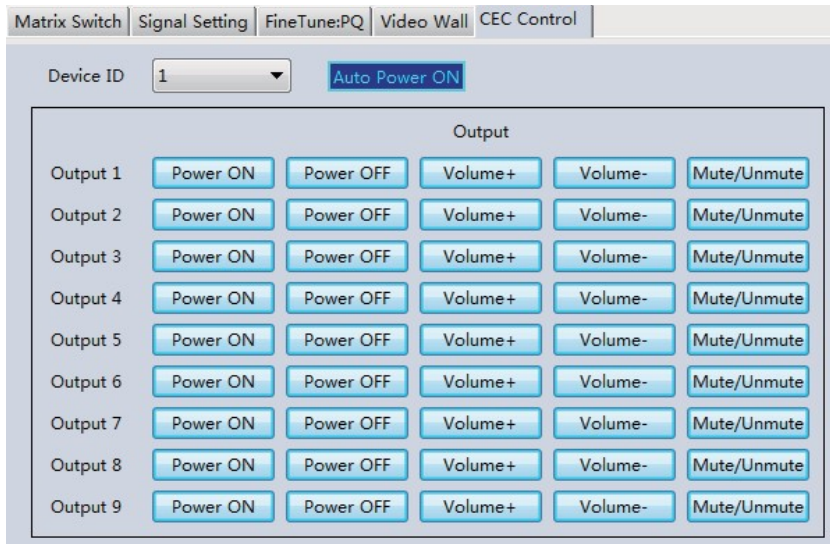

When 'Auto Power On' is enabled, all displays connected to the device will turn on when the device is powered on.

CEC functions, including Power on/off, Volume+/-, Mute/Unmute, are supported but all devices may not be compatible.

#### **Video Wall Tab**

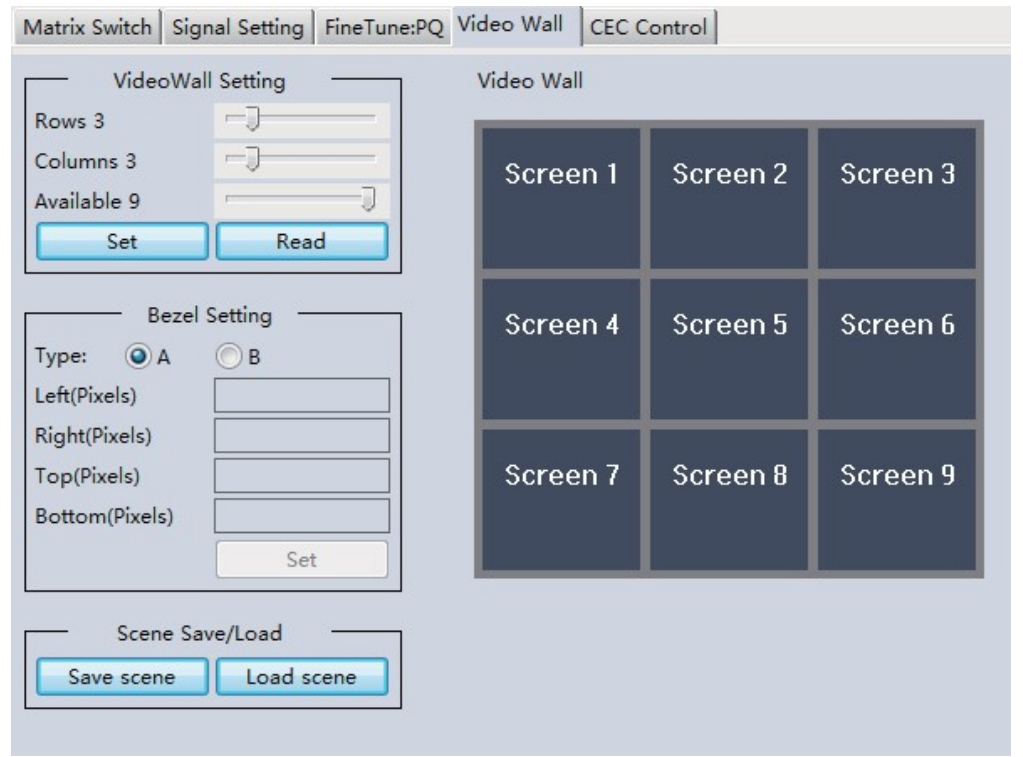

Configure a group of outputs to function together as a video wall.

The Video Wall Setting controls manage how the displays are arranged:

- 1. Adjust the "Rows" and "Columns" sliders to adjust the displayed screens arrangement.
	- The "Available" slider sets the number screens that will be used for the Video Wall.
	- The "Set" button sets changes made to the screen configuration.
- 2. Using the left mouse button, drag-select the screens that are intended for use in the video wall. The screens selected will be shown as bright blue.
- 3. Open the pop-up menu by right clicking with the mouse (see context menu below).
- 4. Select "Screen Stitching" from the menu to configure the video wall. The screens selected will be shown as bright green.
- 5. To change the image displayed, right-click to open the pop-up menu and select the desired input under "Input Select". Optionally, the image may also be changed manually following the instructions under the "Operation Controls and Functions" section of this manual.

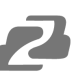

## <span id="page-13-0"></span>**Creating a second video wall**

Repeat steps 2-5 above using a different set out output. Please note, changing the "Rows", "Columns", and "Available" sliders will automatically delete the current video wall configuration once the "Set" button is clicked. The following example shows an unusual video wall configuration for demonstrative purposes:

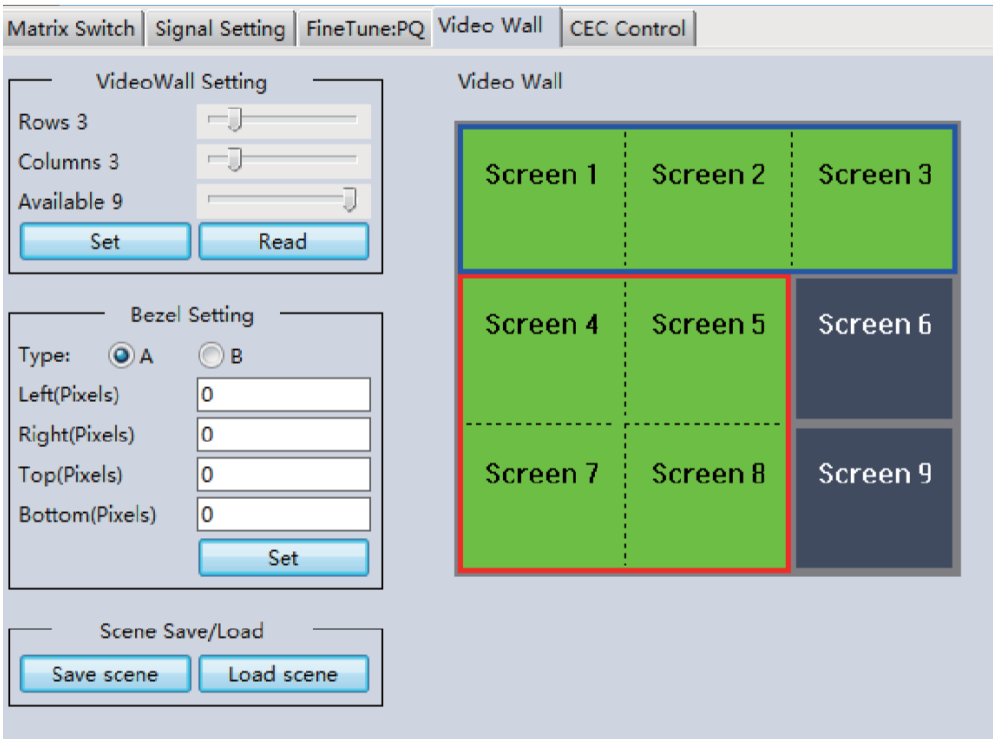

#### **Video Wall Context Menu**

Right click on any icon to display the following menu:

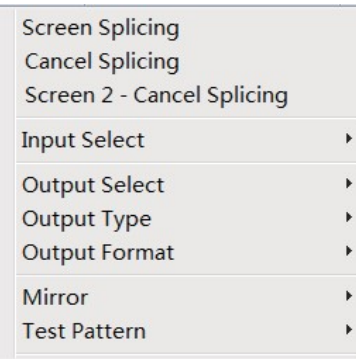

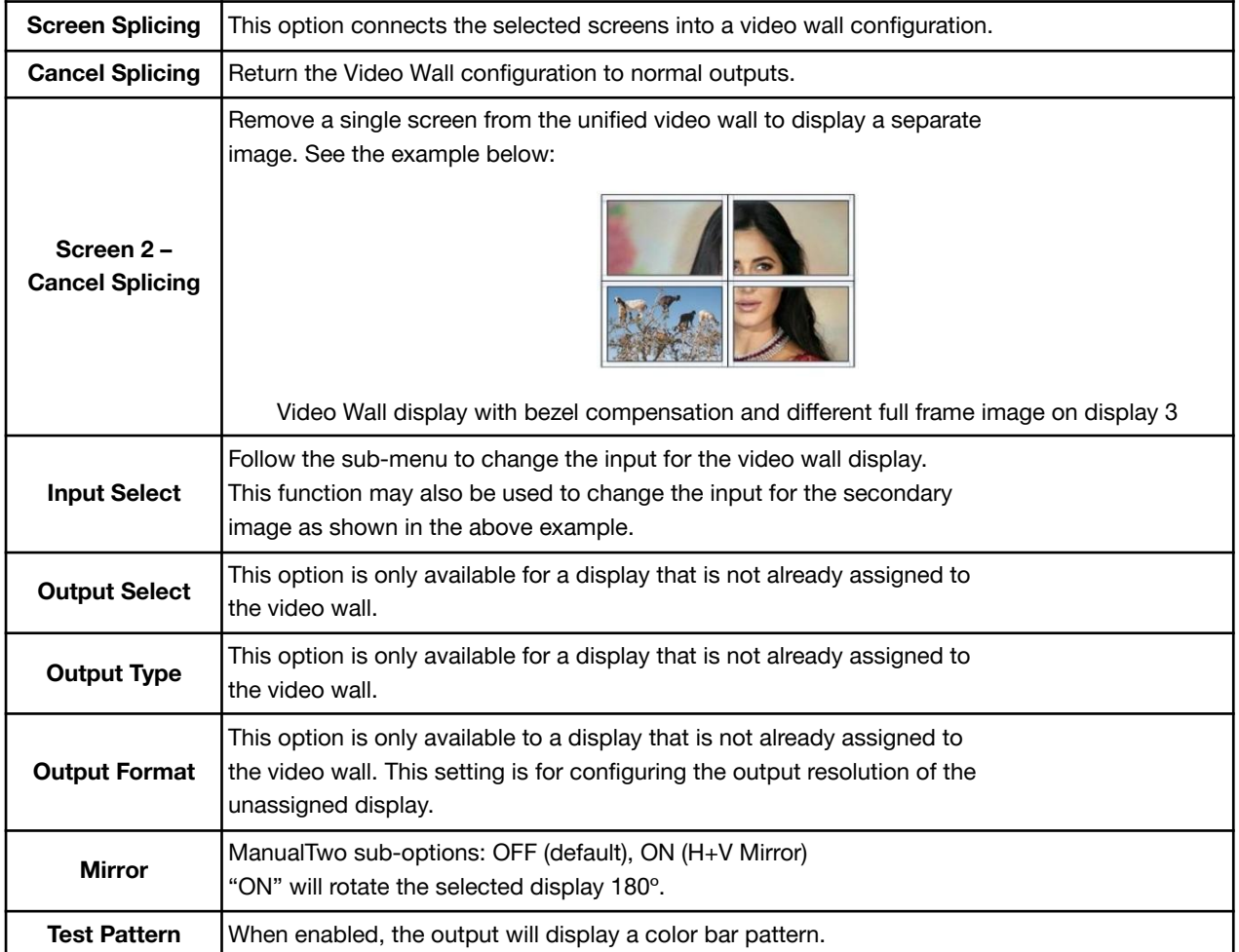

#### **Bezel Setting**

The Bezel Setting allows the images displayed on the video wall to be adjusted by compensating for the thickness of the TV's bezel. The displays on the video wall should create a cohesive, unified image. To achieve this, the edge of each display's image must be removed from the sides of displays that meet. The bezel correction may be accomplished using either Type A Bezel Setting, or Type B Bezel Setting.

## **Type A Bezel Setting:**

Manually remove pixels from each display's image edge until a cohesive image is achieved. Enter the number of pixels that need to be removed from the edges of the displays that meet. Click "Set" to view the effects of the change and adjust if needed.

#### **Type B Bezel Setting:**

Measure the display from top to bottom outside the bezel. Next, measure the display from top to bottom inside the bezel. Enter both measurement values into the entry boxes, click "Set" and the bezel will be corrected automatically.

#### **Bezel Compensation:**

The images below demonstrate a video wall setup without bezel compensation and a video wall setup with correctly configured bezel compensation:

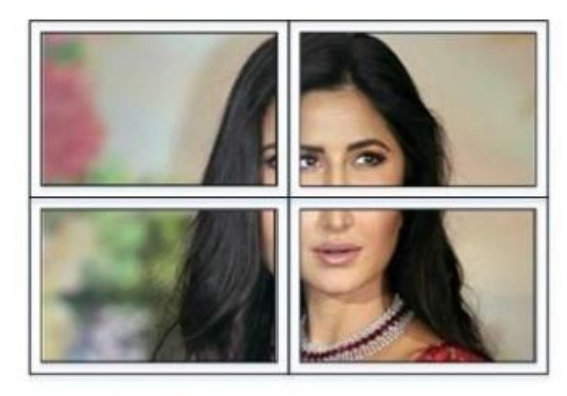

No Bezel Compensation

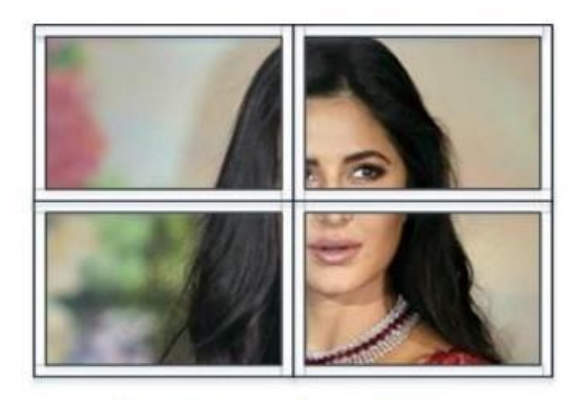

**Correct Bezel Compensation** 

#### **Layout Save/Load:**

The Save Scene/Layout and Load Scene/Layout buttons allow video wall configurations to be saved and used at any time. The system stores up to 10 saved configurations. Each saved configuration can optionally be given a personalized name for easier identification.

# <span id="page-16-0"></span>**Connection Diagram**

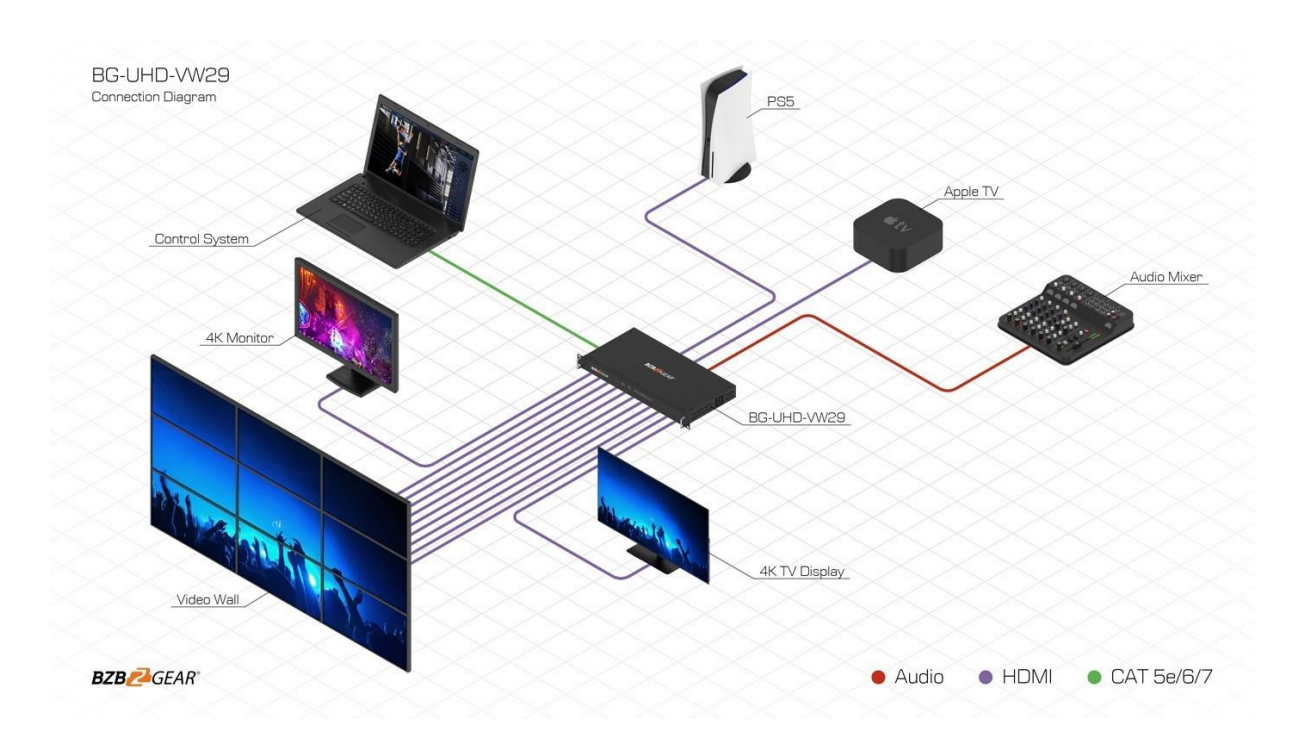

<span id="page-17-0"></span>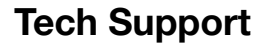

Have technical questions? We may have answered them already!

Please visit BZBGEAR's support page [\(bzbgear.com/support](https://bzbgear.com/support/)) for helpful information and tips regarding our products. Here you will find our Knowledge Base ([bzbgear.com/knowledge-base](https://bzbgear.com/knowledge-base/)) with detailed tutorials, quick start guides, and step-by-step troubleshooting instructions. Or explore our YouTube channel, BZB TV ([youtube.com/c/BZBTVchannel\)](https://www.youtube.com/c/BZBTVchannel), for help setting up, configuring, and other helpful how-to videos about our gear.

Need more in-depth support? Connect with one of our technical specialists directly:

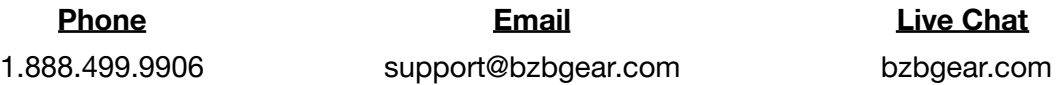

## <span id="page-18-0"></span>**Warranty**

BZBGEAR Pro AV products and cameras come with a three-year warranty. An extended two-year warranty is available for our cameras upon registration for a total of five years.

For complete warranty information, please visit **[bzbgear.com/warranty.](https://bzbgear.com/warranty/)** 

For questions, please call 1.888.499.9906 or email support@bzbgear.com.

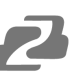

## <span id="page-19-0"></span>**Mission Statement**

BZBGEAR is a breakthrough manufacturer of high-quality, innovative audiovisual equipment ranging from AVoIP, professional broadcasting, conferencing, home theater, to live streaming solutions. We pride ourselves on unparalleled customer support and services. Our team offers system design consultation, and highly reviewed technical support for all the products in our catalog. BZBGEAR delivers quality products designed with users in mind.

## <span id="page-19-1"></span>**Copyright**

All the contents in this manual and its copyright are owned by BZBGEAR. No one is allowed to imitate, copy, or translate this manual without BZBGEAR's permission. This manual contains no guarantee, standpoint expression or other implies in any form. Product specification and information in this manual is for reference only and subject to change without notice.

**All rights reserved.** No reproducing is allowed without acknowledgement.